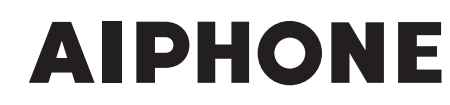

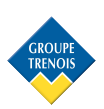

# INTERCOM APP Type B

# MANUEL D'UTILISATION

Lisez attentivement ce «Manuel d'utilisation » avant l'utilisation afin d'assurer un fonctionnement correct et sûr. Conservez-le dans un endroit sûr afin de pouvoir vous y référer ultérieurement.

Les illustrations utilisées dans ce manuel peuvent différer de la réalité.

# **Table des matières**

## **À LIRE AVANT TOUTE UTILISATION DE CETTE APPLICATION**

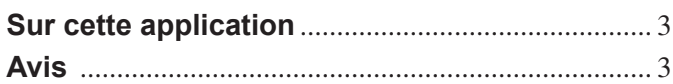

## **PROG PAR DEFAUT**

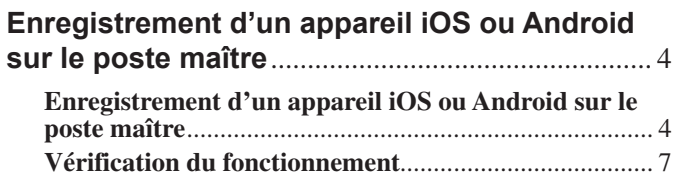

## **UTILISATION DE CETTE APPLICATION**

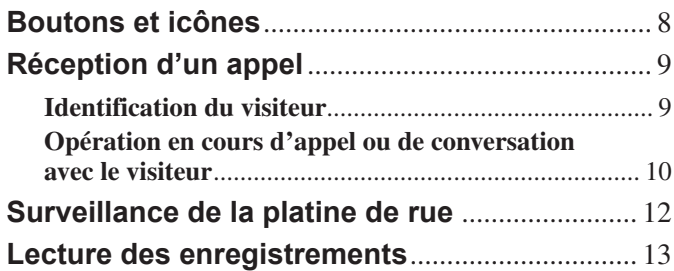

## **PROGRAMMATION**

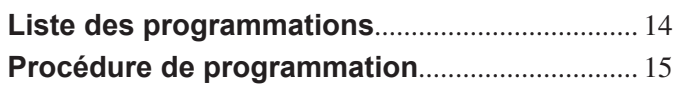

# **À LIRE AVANT TOUTE UTILISATION DE CETTE APPLICATION**

# **Sur cette application**

L'INTERCOM APP Type B (ci-après appelée «application») peut être utilisée dans le cadre des fonctions du poste maître en l'installant sur un iPhone ou un iPad (ci-après désigné collectivement par le terme appareil iOS ou un appareil Android). Cette application peut être utilisée à l'intérieur de la maison, à portée du réseau LAN sans fil connecté au poste maître, mais également à l'extérieur à l'aide d'un réseau 4G ou similaire.

Pour utiliser cette application, lors de la prog par défaut, vous devez enregistrer l'appareil iOS ou l'appareil Android sur lequel est installée cette application sur le poste maître. Vous pouvez enregistrer jusqu'à huit appareils sur le poste maître.

- \* L'App Store est une marque déposée d'Apple Inc. aux États-Unis et/ou dans d'autres pays.
- \* Google Play est une marque déposée de Google Inc. aux États-Unis et/ou dans d'autres pays.

# **Avis**

**Utilisez cette application uniquement comme un outil complémentaire du poste maître.**

- Dans ce manuel, iPhone et iPad sont appelés appareils iOS.
- Les smartphones et tablettes Android sont appelés Appareils Android dans ce manuel.
- Connectez le poste maître à un réseau LAN sans fil. Plus de détails, voir manuel d'instructions du poste maître.
- L'utilisateur est responsable de tous les frais de connexion Internet liés à l'utilisation de cette application. Les frais de connexion peuvent varier considérablement en fonction de votre forfait de données et du lieu d'utilisation. Veuillez donc procéder à la vérification de l'inscription et des détails de votre contrat avant d'utiliser cette application.
- En fonction du réseau que vous utilisez, il se peut que l'application ne soit pas en mesure de communiquer correctement.
	- Bande passante minimale pour les données de connexion internet montante : 0,2 Mbps
	- Bande passante minimale pour les données de connexion internet descendante : 1,3 Mbps
- En fonction des spécifications de l'appareil, les notifications risquent d'arriver avec du retard ou de ne pas arriver du tout.
- Il se peut que cette application ne soit pas en mesure de répondre si elle est affectée par des dysfonctionnements du réseau LAN, des pannes de réseau mobile 3G/4G ou par l'épuisement de la batterie de l'appareil.
- Cette application peut entrer en conflit avec les appels vocaux d'autres applications.
- Selon les programmations de votre appareil ou votre connexion réseau, le démarrage de la communication peut prendre un certain temps après avoir appuyé sur  $\hat{P}$
- Veuillez noter que les images et les illustrations présentes dans ce manuel peuvent ne pas correspondre tout à fait au produit lui-même.
- Les images d'écran présentées dans ce manuel représentent les écrans d'un appareil iOS.
- Vous ne pourrez peut-être pas utiliser cette application si votre appareil est configuré de manière à réduire la consommation de la batterie ou si vous utilisez plusieurs applications en même temps.
- Au moment d'établir une liaison entre cette application et le poste maître, veillez à régler la date et l'heure du poste maître.

Si l'heure de cette application et celle du poste maître ne correspondent pas, cette application risque de ne pas fonctionner correctement.

- Lorsque vous utilisez un iPad ou une tablette Android, cette application s'affiche sur le côté.
- En fonction de l'appareil ou du système d'exploitation, un bandeau de notification peut s'afficher sur l'icône de cette application.

# **PROG PAR DEFAUT**

## **Enregistrement d'un appareil iOS ou Android sur le poste maître**

#### **REMARQUES :**

- Vous pouvez enregistrer jusqu'à huit appareils iOS ou Android sur le poste maître. L'enregistrement doit être effectué individuellement pour chaque appareil.
- Assurez-vous d'enregistrer l'appareil iOS ou Android lorsqu'il est connecté au même réseau LAN que celui du poste maître.

## **Enregistrement d'un appareil iOS ou Android sur le poste maître**

## **1 Télécharger INTERCOM APP Type B.**

Téléchargez «INTERCOM APP Type B» à partir des options suivantes :

- appareil iOS : App Store
- Appareil Android : Google Play
- **2 Exécutez cette application en appuyant sur l'icône sur l'écran d'accueil de votre appareil.**

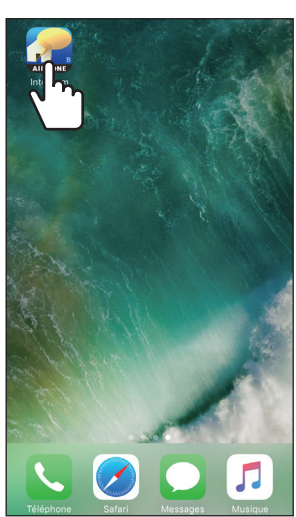

**3 Autorisez cette application à envoyer des notifi cations.**

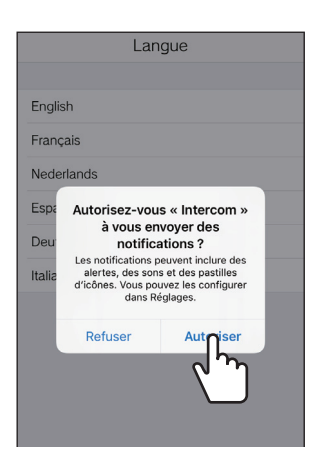

- \* Dans le cas où vous refusez, cette application ne pourra pas afficher de notifications.
- Si la boîte de dialogue ne s'affiche pas ou si vous souhaitez modifier la méthode de notification, utilisez la programmation de l'application de votre appareil iOS ou Android pour configurer les paramètres au besoin.

**4 Programmation de la langue d'affi chage.**

Sélectionnez la langue en appuyant sur l'écran.

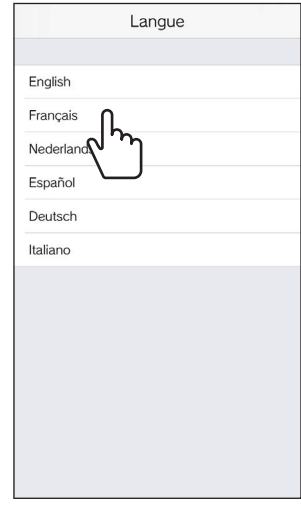

- **5 Appuyez sur OK .**
- **6 Lisez attentivement le contrat de licence et appuyez sur J'accepte .**

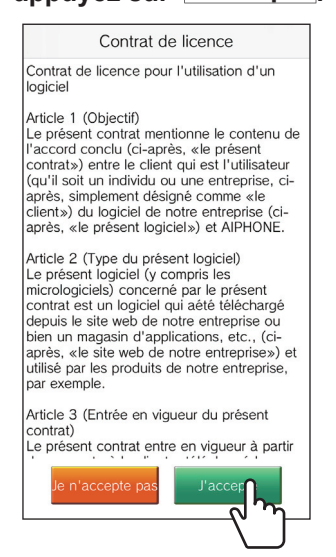

- \* Le contrat de licence s'affiche au premier démarrage de cette application.
- \* Vous ne pourrez pas utiliser cette application si vous n'acceptez pas le contenu du contrat de licence.

#### **7 Lisez attentivement le contrat de licence**  d'utilisateur final (CLUF) qui apparaît à l'écran et **appuyez sur Suivant .**

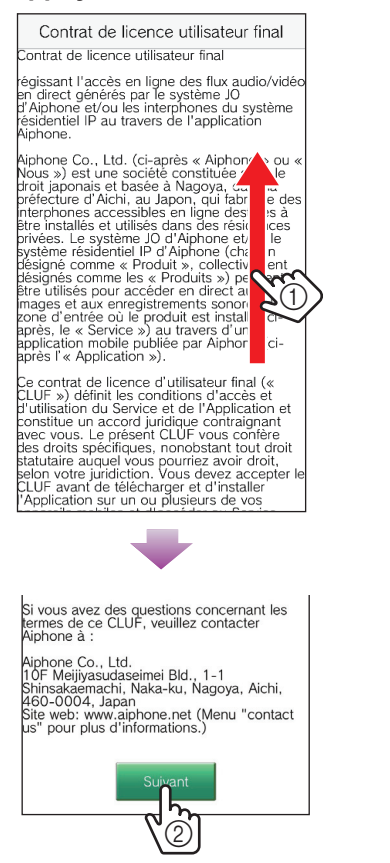

#### **8 À l'aide du poste maître, affi chez le mot de passe à usage unique sur l'écran du poste maître.**

Suivez attentivement les instructions sur l'APP. Si nécessaire, reportez-vous au manuel d'instructions du poste maître.

\* Reportez-vous au manuel d'instructions du poste maître pour l'utilisation de celui-ci.

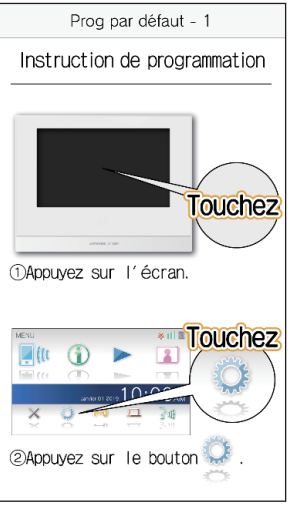

**9 Appuyez sur Démarrer.**

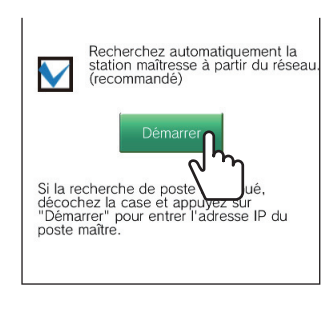

Un mot de passe unique s'affiche sur le poste maître.

#### **Si le message d'erreur suivant apparaît**

Vous devez enregistrer manuellement un appareil iOS ou Android sur le poste maître comme suit.

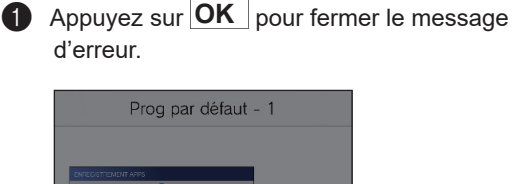

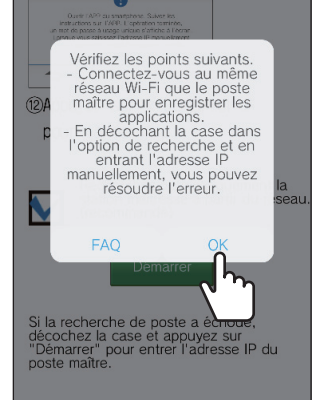

2 Décochez la case et appuyez sur **Démarrer** .

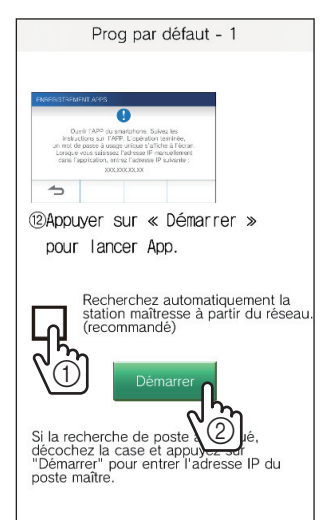

<sup>3</sup> Saisissez l'adresse IP affichée sur l'écran du poste maître et appuyez sur **Suivant** .

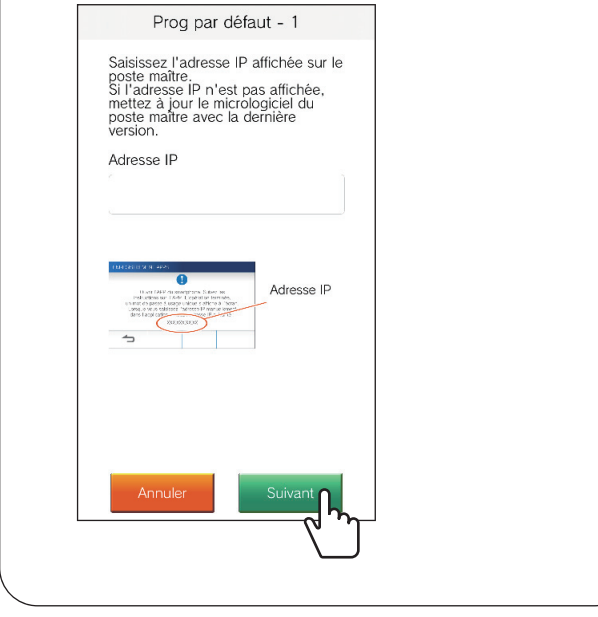

**10 Entrez le mot de passe unique affi ché sur l'écran du poste maître pendant le temps limité, puis appuyez sur Suivant .**

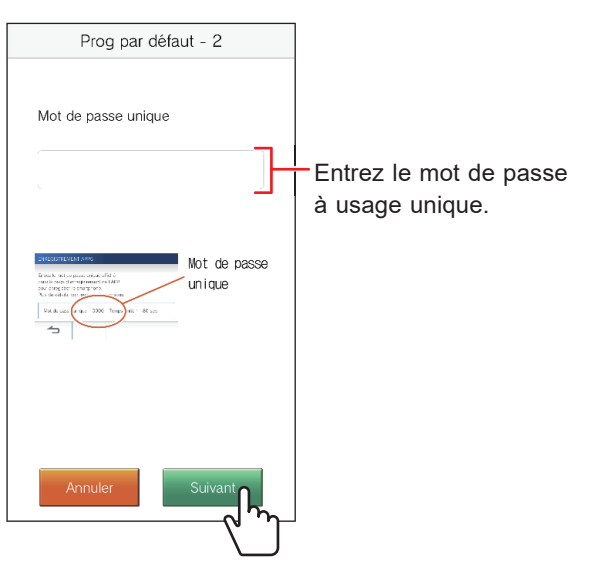

**11 Entrez le nom d'utilisateur de l'appareil mobile,**  puis appuyez sur Enregistrement.

\* Vous pouvez entrer jusqu'à 12 caractères.

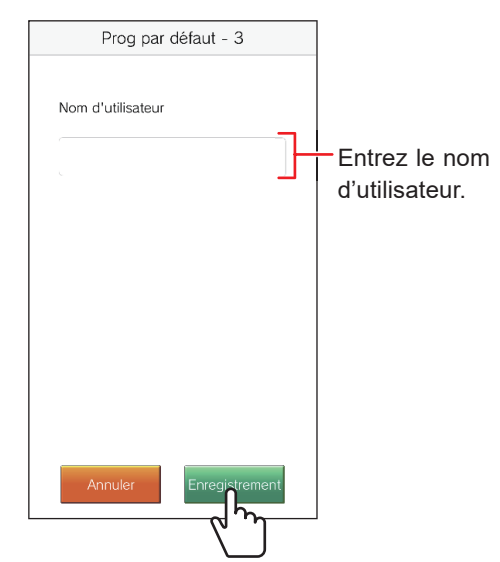

\* Le nom entré est enregistré sur le poste maître.

## **12 Appuyez sur OK .**

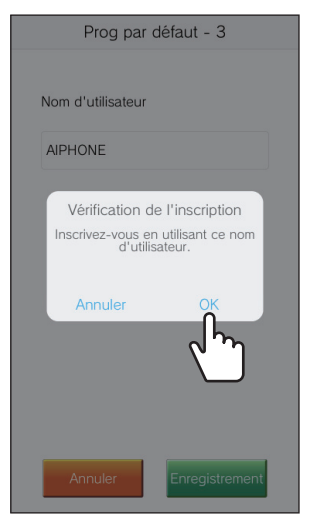

Lorsque «La prog. initiale est terminée» s'affiche, l'enregistrement est achevé.

#### **PROG PAR DEFAUT**

## **13 Appuyez sur OK .**

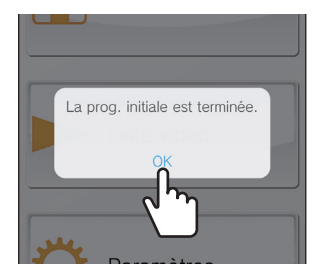

14 Appuyez sur OK pour permettre à cette **application d'accéder au microphone.**

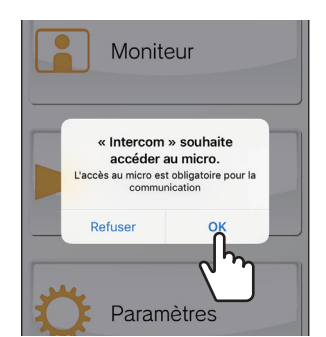

- \* Si vous n'autorisez pas cette application à accéder au microphone, vous ne pourrez pas communiquer avec la platine de rue.
- Veuillez vérifier le fonctionnement une fois l'enregistrement achevé.

## **Vérification du fonctionnement**

- **1 Appuyez sur le bouton d'appel de la platine de rue.**
- **2** Procédez à la vérification de l'inscription et que l'écran des appels entrants s'affiche sur votre **appareil.**

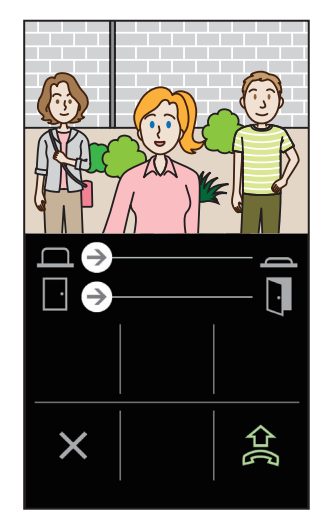

**3** Appuyez sur **pour communiquer avec la platine de rue.**

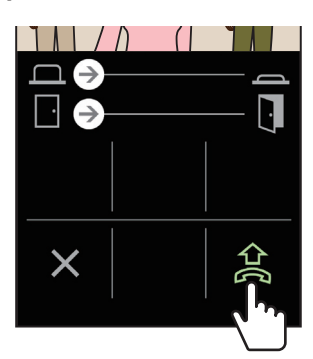

Si vous pouvez communiquer, la configuration est réussie. \* La sonnerie de l'application peut être modifiée.  $(\rightarrow P. 14)$ 

Lorsque vous enregistrez un appareil iOS ou Android supplémentaire, répétez les étapes **1** à **14** de «**Enregistrement d'un appareil iOS ou Android sur le poste maître**» et les étapes **1** à **3** de « **Vérification du fonctionnement**» de la même manière.

\* Vous pouvez enregistrer jusqu'à 8 appareils sur le poste maître.

# **UTILISATION DE CETTE APPLICATION**

# **Boutons et icônes**

## ■ Écran **MENU**

Tapez ici pour accéder aux pages web suivantes.

- Notice d'utilisation (ce manuel)
- Page d'accueil
- 

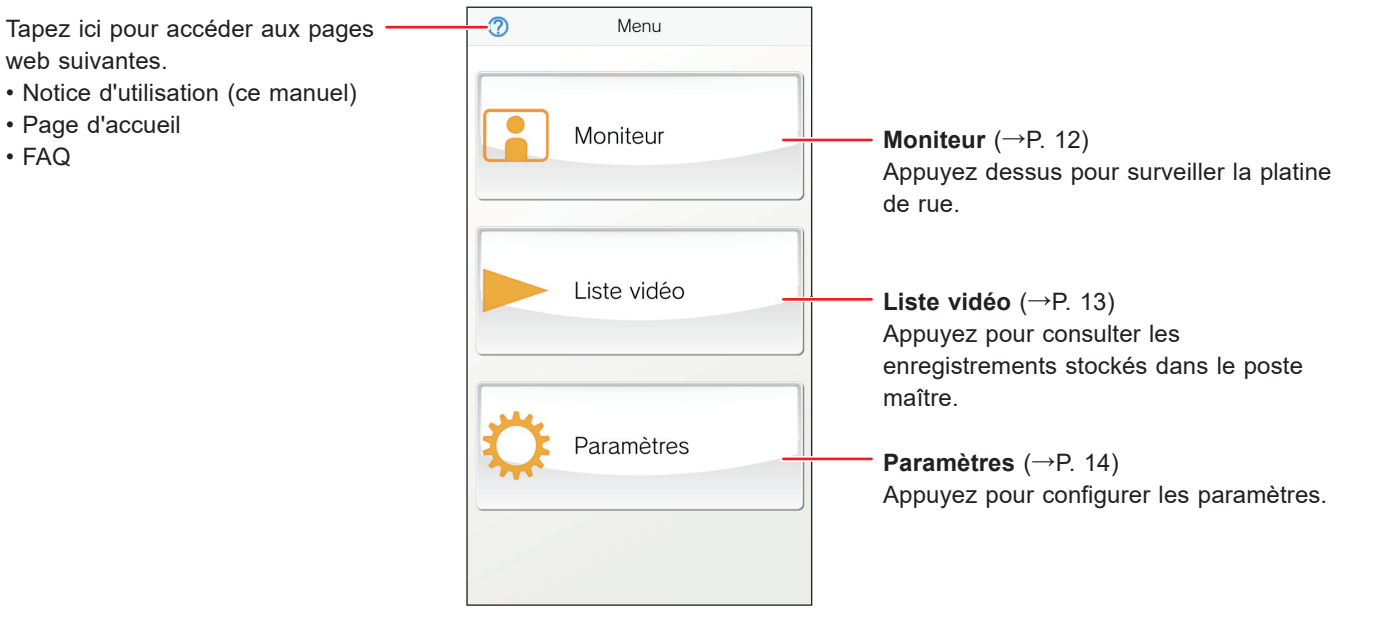

## ■ Tout en recevant un appel ou en communiquant avec le visiteur

#### **Curseur de commande des options** (**→**P. 10) Faites glisser ce curseur pour activer une unité externe. \* Disponible lorsqu'un appareil externe e est connecté au poste maître. **Curseur d'ouverture de la porte**  $\ddot{\phantom{0}}$ (**→**P. 10) Faites glisser ce curseur pour ouvrir la platine de rue. Disponible lorsque le poste maître est connecté à une gâche électrique. d<br>Qi **X** Appuyez pour parler avec le visiteur. A Appuyez pour mettre fin à la communication ou à la surveillance.

Appuyez sur cette option pour passer d'un appel avec haut-parleur à un appel de type téléphonique.

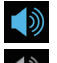

- : Mode d'appel avec haut-parleur
- : Mode d'appel de type téléphonique

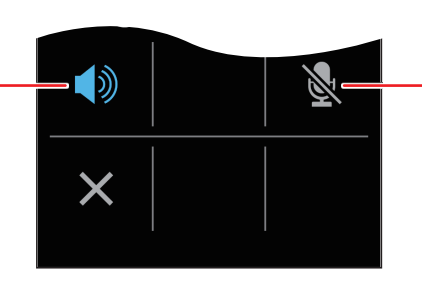

Appuyez pour désactiver ou activer le microphone du appareil.

- : Le microphone est activé.
	- Le microphone est désactivé (secret).

## **Réception d'un appel**

**Lorsque le bouton d'appel de la platine de rue est enfoncé ;**

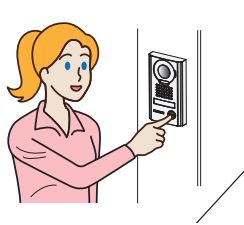

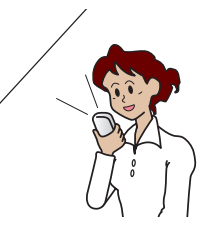

AIDHONE Inton

Ø

Une notification de cette application s'affiche sur l'écran de l'appareil.

\* La méthode d'affichage varie en fonction de la programmation de votre appareil iOS ou Android.

## **Identification du visiteur**

#### **1 [iOS]**

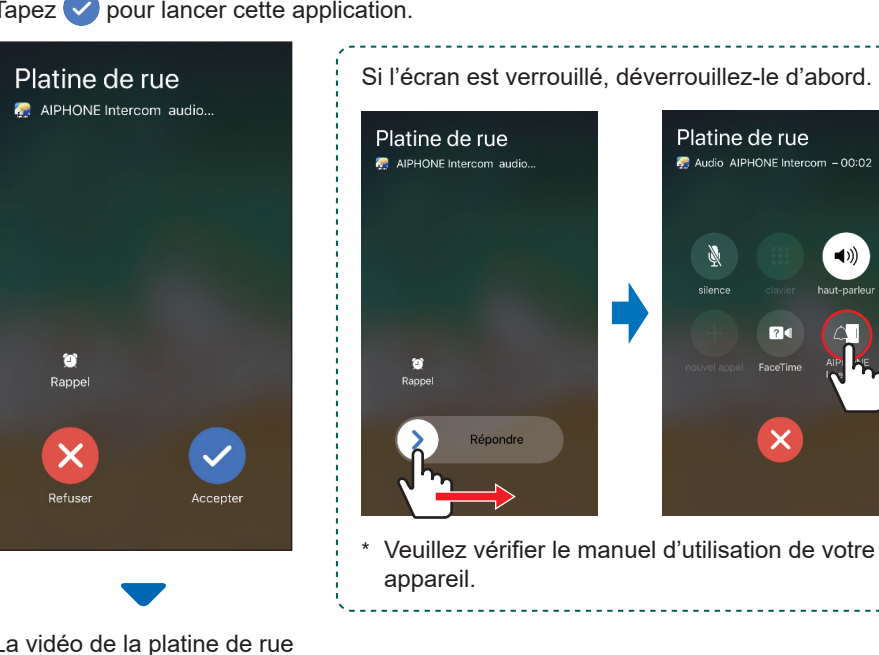

#### Tapez  $\vee$  pour lancer cette application.

#### **[Android]**

La bannière et la vidéo de la platine de rue s'affichent et la sonnerie retentit.

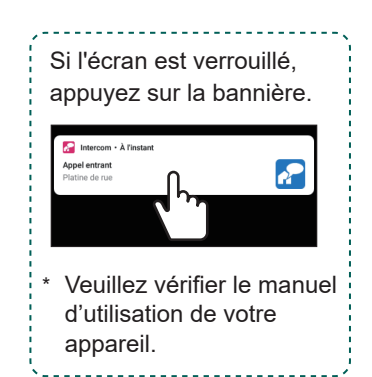

La vidéo de la platine de rue s'affiche et la sonnerie retentit.

### 2 Confirmez le visiteur.

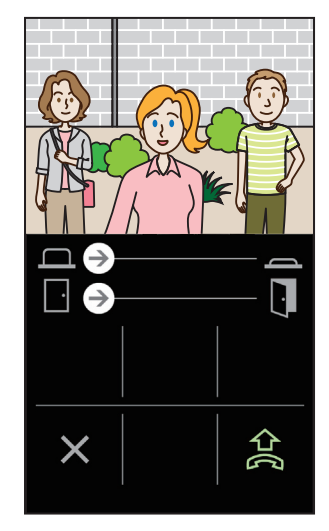

- \* L'appel se termine après un certain temps.
- L'appel prend fin lorsque vous répondez avec le poste maître ou un autre appareil.
- \* La sonnerie peut être modifiée.  $(\rightarrow P. 14)$
- \* Le volume de la sonnerie varie en fonction de la programmation de votre appareil iOS ou Android.
- ◆ En fonction de la programmation, vous pouvez ouvrir la porte ou activer un appareil externe.  $(\rightarrow P. 10)$
- Lorsque la vidéo est affichée, vous pouvez l'agrandir ou la réduire, mais vous pouvez également visionner la vidéo horizontalement.  $(\rightarrow P. 11)$

# **3 Pour parler avec le visiteur, appuyez sur .**

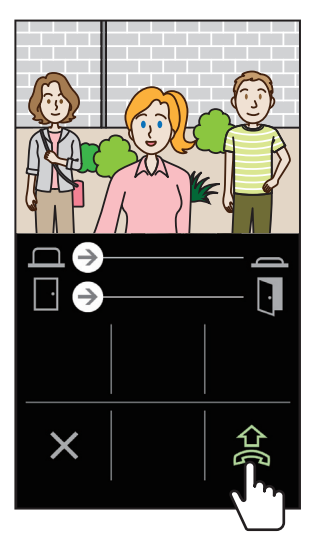

Vous pouvez parler avec le visiteur.

- \* La communication se termine après un certain temps.
- Si la communication est interrompue ou si la réponse vocale est difficile à entendre en raison du bruit ambiant, vous pouvez passer d'un appel avec hautparleur à un appel de type téléphonique.  $(\rightarrow P. 11)$

#### 4 Pour mettre fin à la communication, appuyez sur X **.**

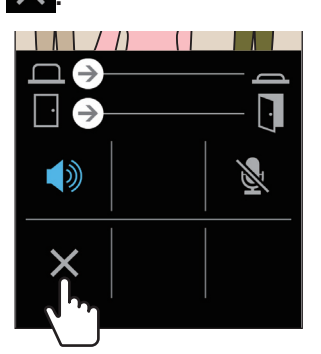

La communication se termine et l'écran revient à l'écran du menu.

#### **REMARQUE :**

Si vous parlez sur cette application alors que vous utilisez le microphone avec une autre application, le son peut être transmis aux deux applications.

## **Opération en cours d'appel ou de conversation avec le visiteur**

### ■ Ouverture de la porte

Si gâche électrique est connecté au poste maître, vous pouvez ouvrir la porte.

**Faites glisser le curseur d'ouverture de la porte vers la droite.** 

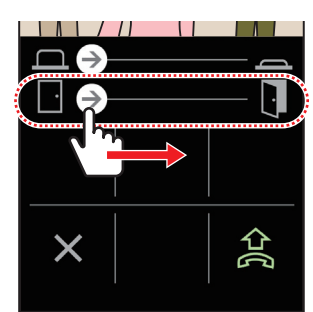

L'ouverture de la porte est activée et «L'opération de déverrouillage de la porte a réussie.» s'affiche.

- \* Si l'opération d'ouverture de la porte n'est pas nécessaire, vous pouvez masquer le curseur d'ouverture de la porte.  $(\rightarrow P. 14)$
- Veuillez vous reporter au manuel d'installation pour savoir comment connecter une gâche électrique au poste maître.

## ■ Activation d'un appareil externe

Si un appareil externe tel qu'un équipement d'éclairage est installé et connecté au poste maître, vous pouvez l'activer.

**Faites glisser le curseur de commande d'options vers la droite.**

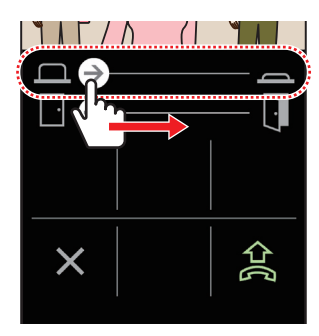

L'appareil externe est activé.

- \* Si cette opération est inutile, vous pouvez masquer le curseur de sortie des options. ( $\rightarrow$  P. 14)
- \* Veuillez vous reporter au manuel d'installation pour savoir comment connecter un appareil externe au poste maître.

## ■ Basculer un appel avec haut-parleur en **appel de type téléphonique**

Si le bruit ambiant autour de la platine de rue est fort, la communication peut être interrompue ou une réponse vocale peut s'avérer difficile. Le cas échéant, passez d'un appel avec haut-parleur à un appel de type téléphonique.

#### **Appuyez sur .**

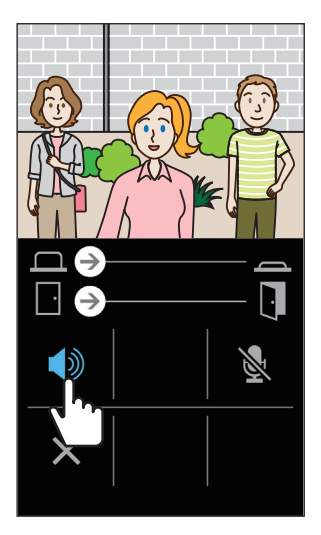

L'icône  $\Box$  devient  $\Box$  pour indiquer le changement.

: Mode d'appel avec haut-parleur

: Mode d'appel de type téléphonique

## ■ Zoom avant et arrière

Lorsque la vidéo est affichée, vous pouvez zoomer en avant ou en arrière en réduisant ou en agrandissant l'écran avec deux doigts.

#### **Agrandir**

La vidéo est agrandie.

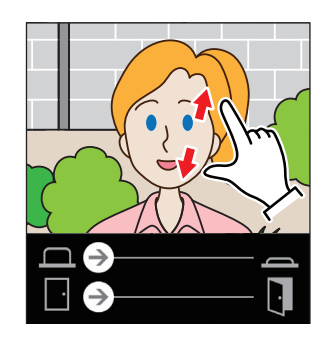

## **Réduire**

La vidéo est réduite.

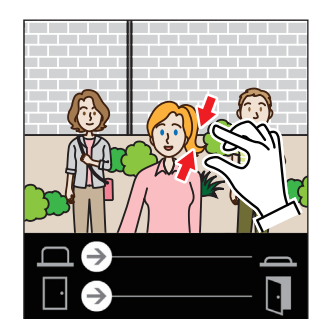

## ■ **Visualisation latérale de la vidéo**

Tournez l'écran horizontalement pendant que la vidéo est affichée. Vous pouvez visualiser la vidéo orientée horizontalement.

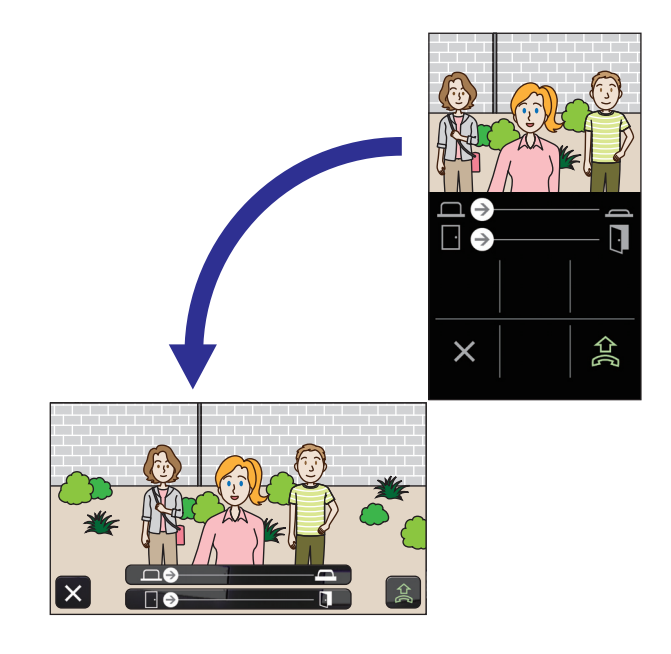

# **Surveillance de la platine de rue**

**1 Appuyez sur Moniteur sur l'écran du menu.** 

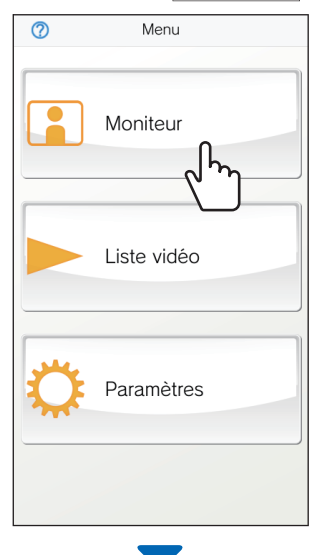

«Surveillance» et la vidéo de la platine de rue s'affichent.

**2** Pour mettre fin à la surveillance, appuyez sur X.

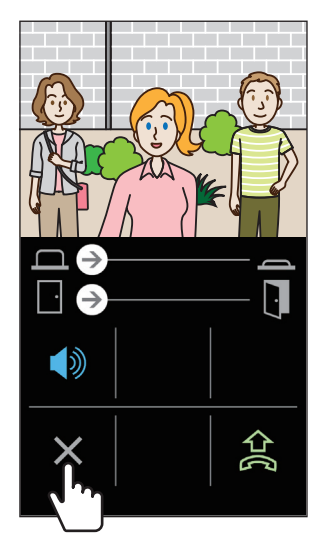

La surveillance prend fin.

\* Même si vous n'appuyez pas sur  $\times$ , la surveillance s'arrête automatiquement après environ 60 secondes.

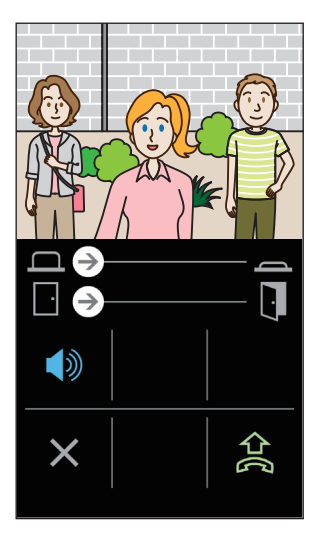

- Si nécessaire, vous pouvez communiquer avec la platine de rue en appuyant sur  $\widehat{\bigoplus}$
- \* Le microphone de l'appareil est désactivé pendant la surveillance.
- Vous ne pouvez pas surveiller la platine de rue lorsque cette dernière est en communication avec le poste maître ou un autre appareil, ou si elle est surveillée par le poste maître ou un autre appareil.
- \* Si vous tournez l'écran horizontalement pendant la surveillance, vous pouvez visualiser la vidéo orientée horizontalement.

# **Lecture des enregistrements**

Vous pouvez regarder les enregistrements stockés dans le poste maître.

#### **1 Appuyez sur Liste vidéo sur l'écran du menu.**

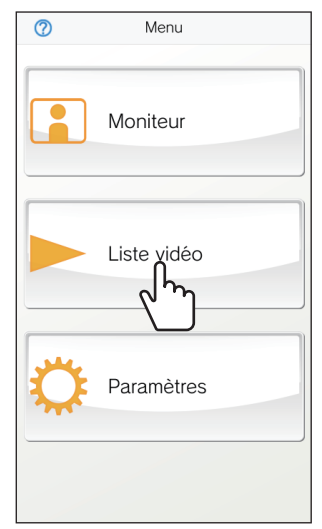

La liste des enregistrements s'affiche.

\* L'heure et la date sont affichées pour chaque enregistrement.

#### **2 Appuyez sur l'enregistrement que vous souhaitez voir.**

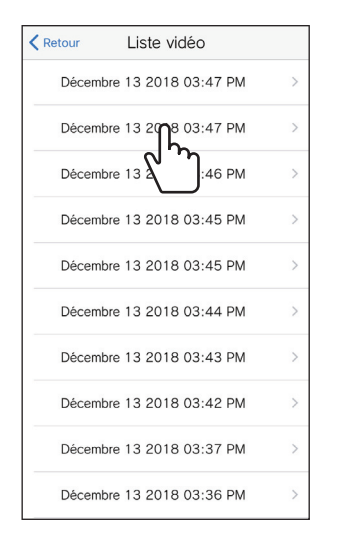

» s'affiche pour les enregistrements non lus.

3 Appuyez sur

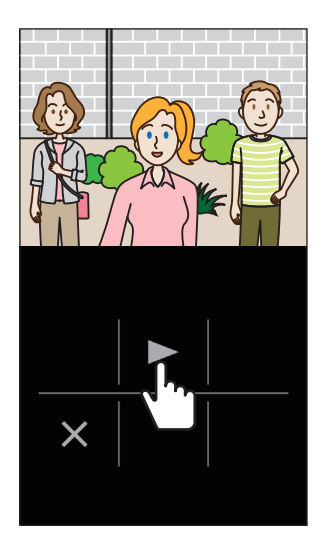

- \* Vous ne pouvez pas visualiser les enregistrements lorsque le poste maître ou l'APP INTERCOM d'un autre appareil y accède.
- **4 Pour arrêter la lecture de l'enregistrement,**  appuyez sur X.

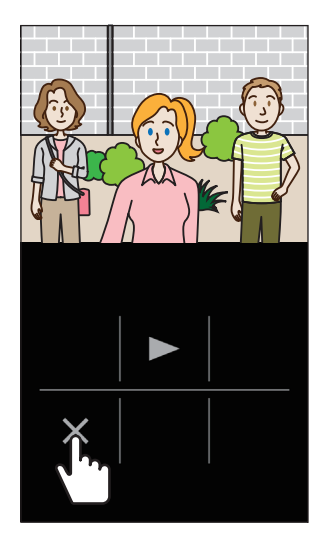

La vidéo s'arrête et l'écran revient à l'écran du menu.

# **PROGRAMMATION**

# **Liste des programmations**

Configurez les programmations de cette application. Les programmations peuvent être modifiées à tout moment si nécessaire.

#### **ATTENTION:**

**Lors de la configuration des programmations, cette application ne répondra pas aux appels entrants et ne sonnera pas.** 

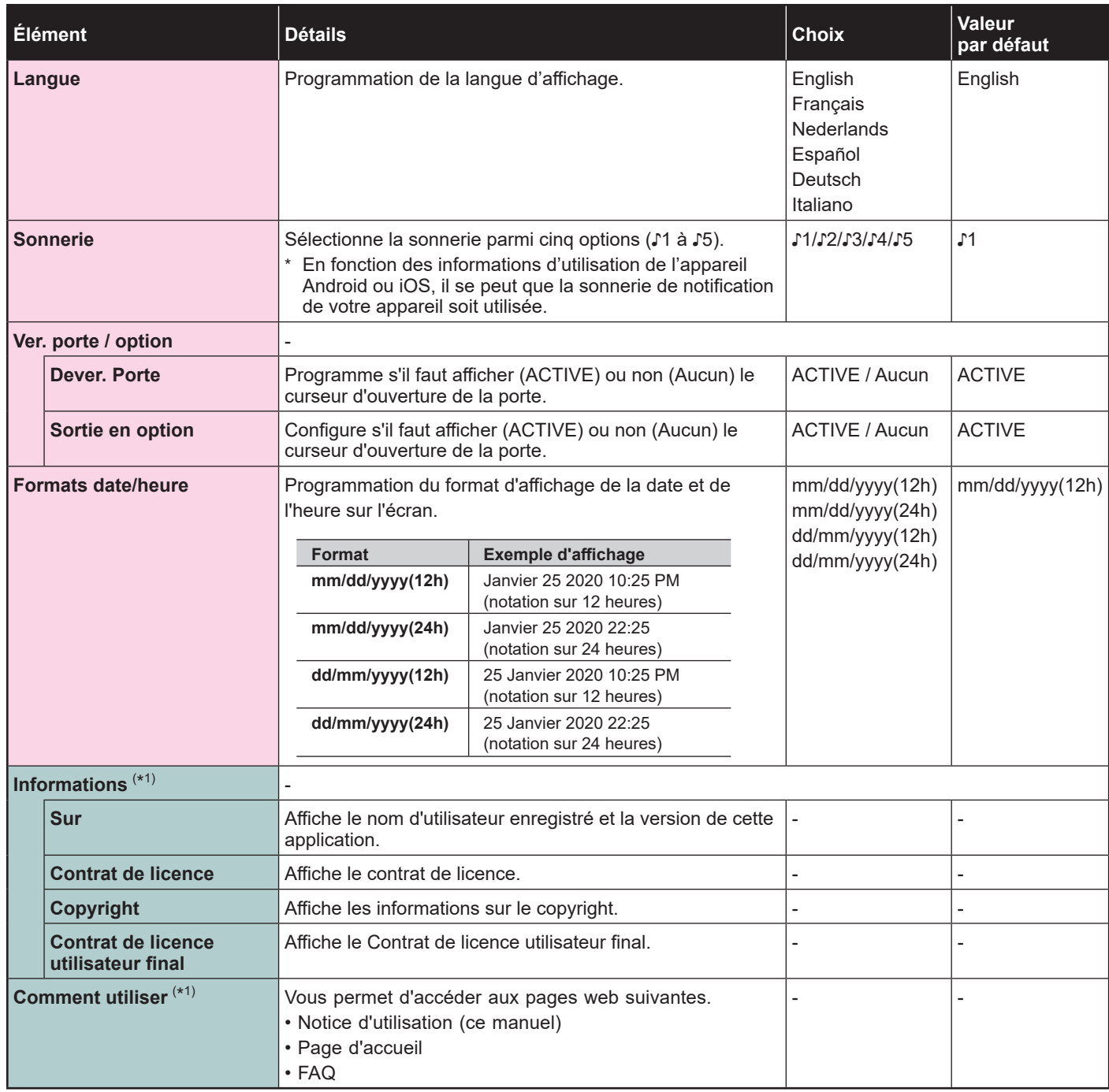

( \*1): Ces éléments permettent seulement de visualiser les informations. Aucune programmation n'est nécessaire.

\* Pour toute question, veuillez consulter notre site Internet (https://www.aiphone.net/) pour obtenir de plus amples informations.

# **Procédure de programmation**

**1 Appuyez sur Paramètres sur l'écran du menu.**

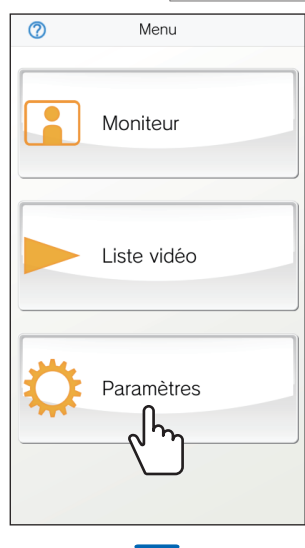

La liste des programmations s'affiche.

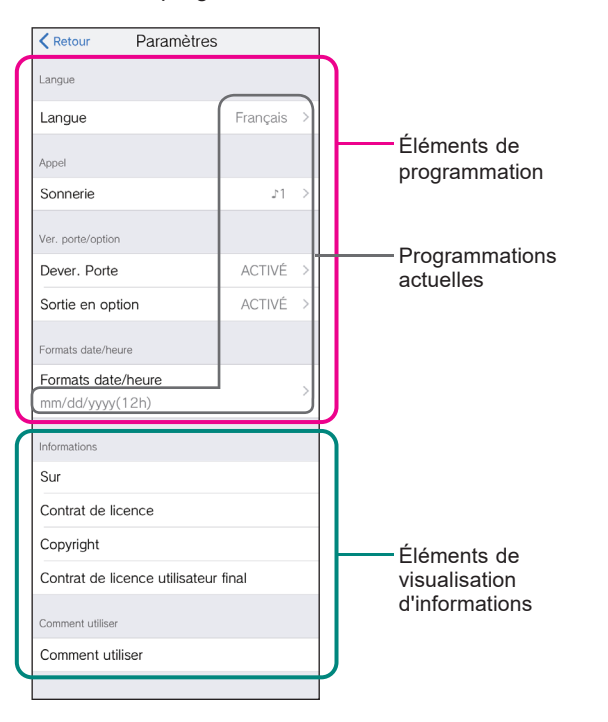

**2 Appuyez sur l'élément de programmation choisi.**

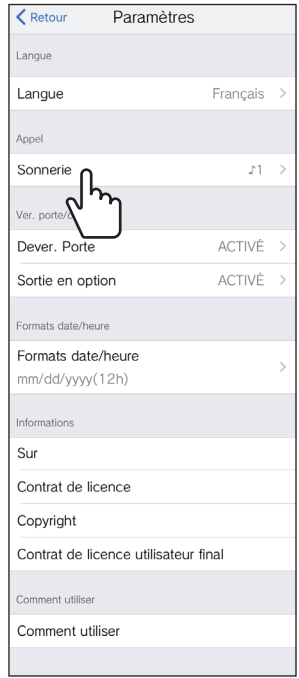

L'écran de programmation de l'élément s'affiche.

#### **3** Modifiez la programmation si nécessaire.

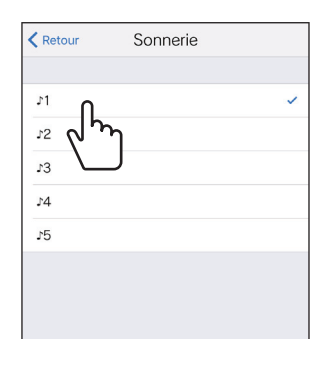

- \* La programmation en cours est marquée par  $\mathbf{w} \mathbf{w}$ .
- 4 Pour modifier les autres programmations, **revenez à la liste des programmations, puis répétez les étapes 2 à 3.**

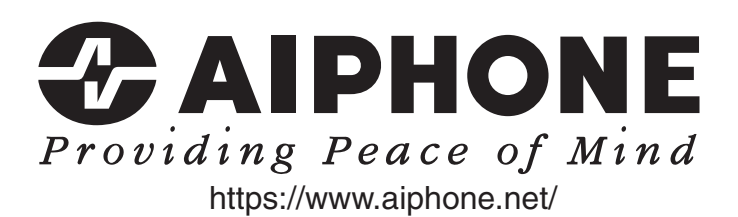

Date d'émission : sept. 2020